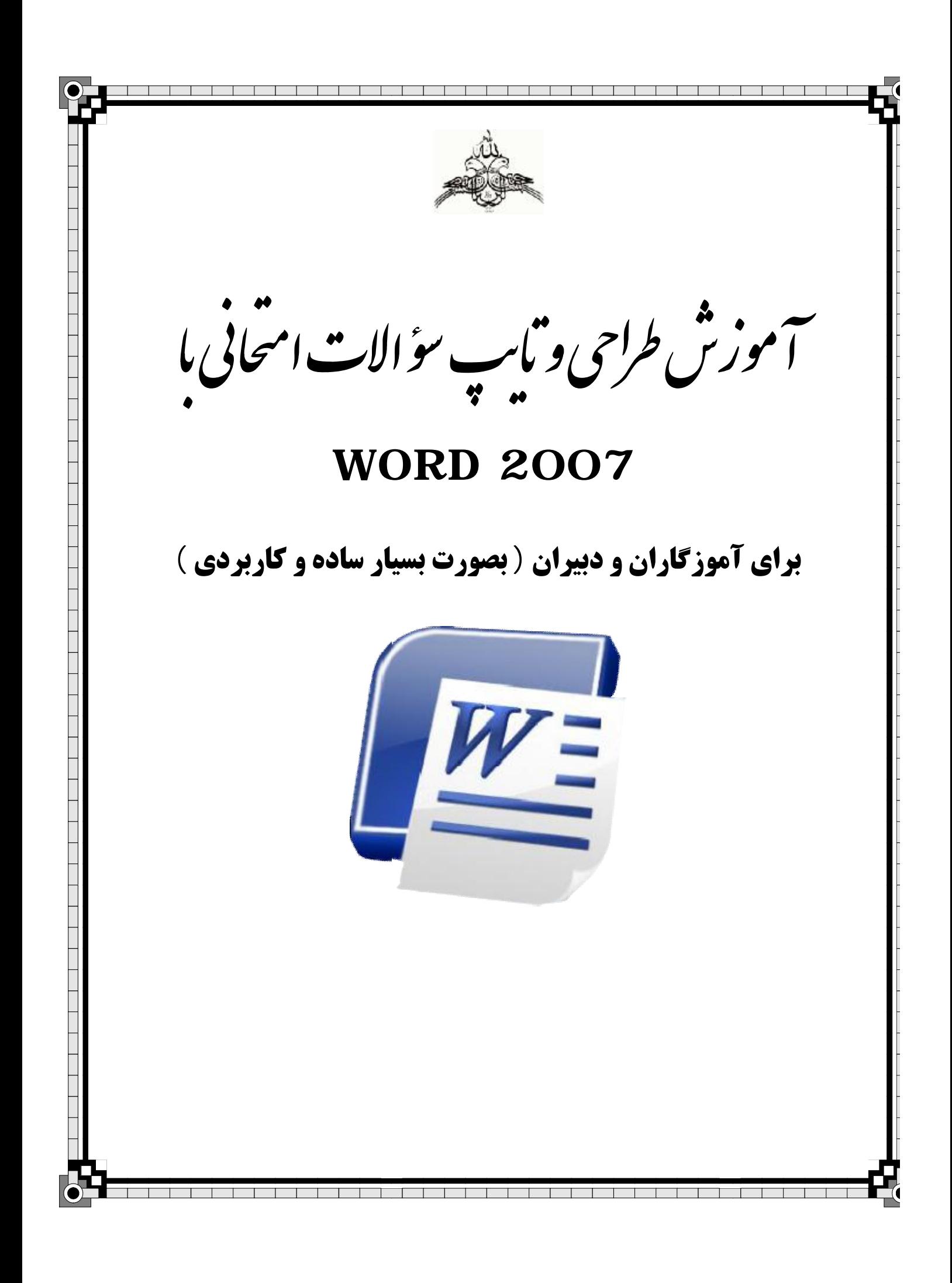

**آموزش طراحی و تایپ سؤالات امتحانی آموزش طراحی تایپامتحانی براي آموزگاران و دبيران ( بصورت بسيار ساده و کاربردي ) با** *2007 WORD*

قبل از شروع به طراحی و تایپ سؤالات امتحانی ابتدا تعداد سؤالات و نوع طراحی که مورد نظرمان است را مشخص روع به طراحی و تایپ سؤالات امتحانی ابتدا تعداد سؤالات و نوع طراحی که مورد نظرمان است را مشخص<br>بطور مثال ما قصد داریم یک نمونه سؤال برای درس جغرافی تهیه کنیم به شکلی که جدول این نمونه سؤال **براي ردیف ، سؤالات و بارم باشد ( مانند شکل زیر ) شامل سه ستون براي**

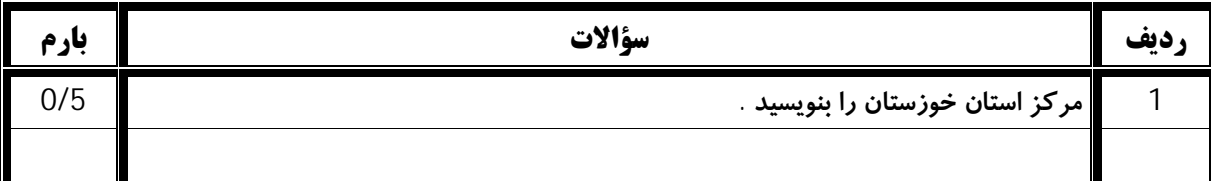

پس از مشخص کردن تعداد سؤالات و نوع طراحی ، برنامه Word 2007 را که از مجموعه Office 2007 می باشد، باز می کنیم : ( نرم افزار ورد از قبل می بایست بر روی کامپیوترتان نصب شده باشد . در صورت نصب نبودن برنامه آن را **میتوانید تهیه و به راحتی نصب کنید . )** 

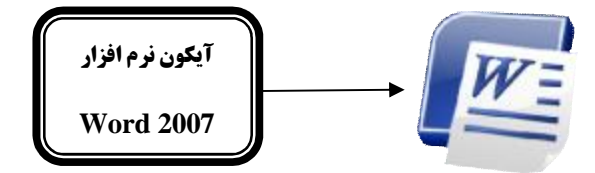

برای شروع طراحی نمونه سؤال نیاز به درست کردن یک جدول داریم که تمام سؤالات را در آن وارد کنیم . برای ایجاد جدول در ورد 2007 مانند تصویر زیر ، به سربرگ Insert رفته و بر روی گزینه Table کلیک کرده و با کشیدن ماوس بر روی خانه های آن تعداد سطر ها و ستون های مورد نیاز‼ن را انتخاب کرده و کلیک می کنیم . **براي مثال ما میخواهیم یک جدول با 3 ستون و 5 ردیف طراحی کنیم :**  قبل از شروع به طراحی و تایپ سؤالات امتحانی ابتدا تعداد سؤالات و نوع طراحی که مورد<br>میکنیم . بطور مثال ما قصد داریم یک نمونه سؤال برای درس جغرافی تهیه کنیم به شکلی .<br>شامل سه ستون برای ردیف . سؤالات و بارم باشد ( مانند شکل ز

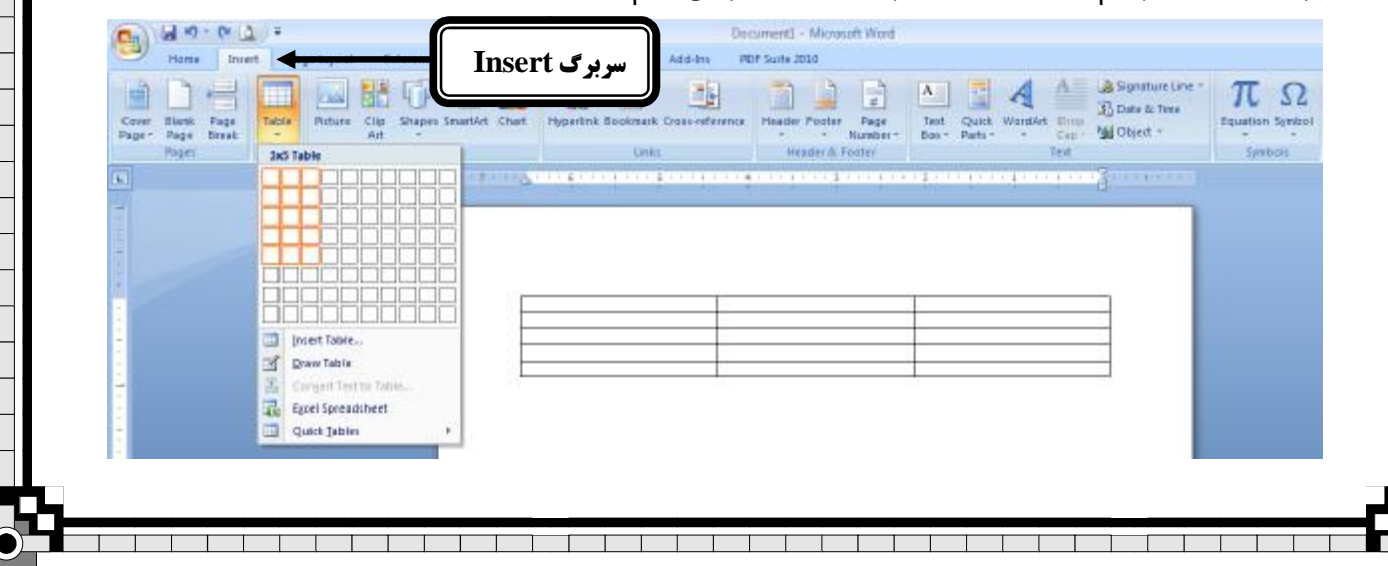

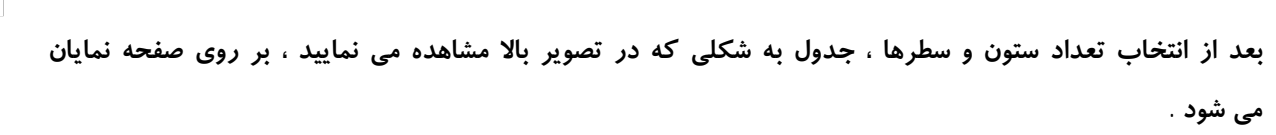

\* **براي پاك کردن خطوط اضافی به سربرگ Design رفته و گزینه Eraser را کلیک کنید .** 

اکنون شکل ماوس تغییر کرده و بر روی هر کدام از خطوط جدول کلیک کنید ، آن خط پاک می شود .

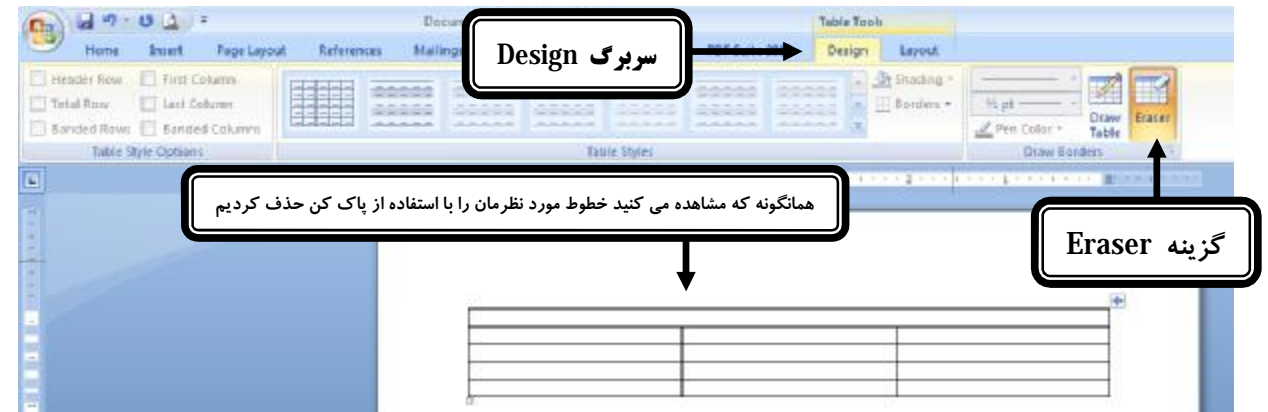

**براي خارج شدن از حالت پاك کن با ماوس یک بار در خارج از محدوده برگه سفید کلیک کنید .** 

برای تغییر اندازه خانه های جدول ماوس را بر روی خطوط خانه های جدول قرار دهید تا شکل ماوس بصورت فلش دو \* سو در آید . اکنون با کلیک در این حالت و کشیدن ماوس می توانید خانه های جدول را کوچک و یا بزرگ کنید .

\* در صورتی که بخواهید به جدول سطر یا ستون اضافه کنید ابتدا ماوس را در مکانی قرار دهید که میخواهید در آنجا یک سطر یا ستون اضافه شود مثلا اگر بخواهید یک سطر در آخر جدول اضافه کنید با ماوس در پایین جدول و در آخرین خانه یک بار کلیک کنید . اکنون برای افزودن سطر جدید به آخر جدول ۰ به سربرگ Layout رفته و با هر

Insert<br>بارکلیک بر روی گزینه Insert Below Insert Below یک سطر جدید در آخر جدول ایجاد می شود ( یعنی شما میتوانید به **SHIP تعداد مورد نظرتان سطر اضافه کنید ) براي اضافه کردن ستون نیز بر روي یکی از گزینه هاي کلیک**

**کنید .** 

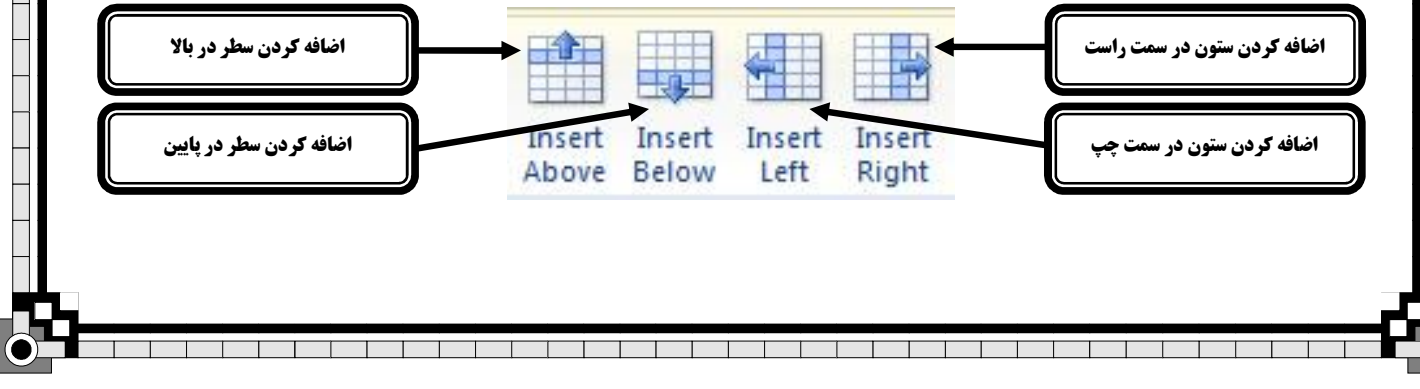

برای حذف هر کدام از سطر ها و ستون ها به سربرگ Layout رفته و گزینه  $\,$  Delete را انتخاب کنید تا زیر مجموعه  $^{\star}$ آن نمایان شود . با انتخاب گزینه Delete Cells فقط خانه ای از جدول حذف می شود که ماوس در آن قرار داشته باشد . با انتخاب گزینه دوم یعنی Delete Columns ستونی که ماوس در آن قرار دارد حذف می شود . با انتخاب گزینه Delete Rows سطری که ماوس در آن قرار دارد حذف می شود و با انتخاب گزینه آخر یعنی Delete Table **تمام جدول حذف می شود .** 

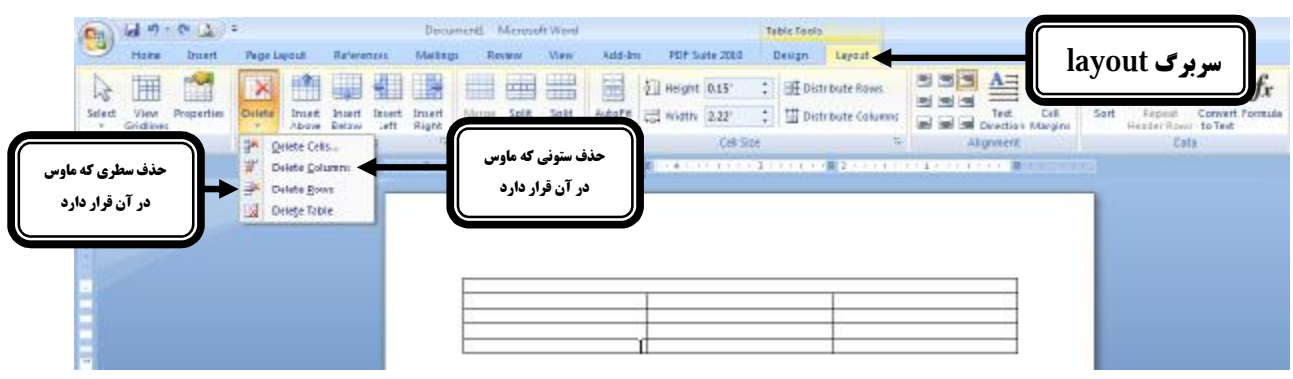

اکنون نوبت به کار اصلی یعنی تایپ سؤالات در جدول می رسد . برای این کار ابتدا به سربرگ Home رفته و نوع و \* ا اندازه فونت را تعیین میکنیم ( درصورتی که بخواهیم نوع و اندازه فونتی که انتخاب می کنیم بر روی تمامی خانه های **جدول اعمال شود ابتدا باید تمام خانه هاي جدول را انتخاب کنیم ) سربرگ Home** 

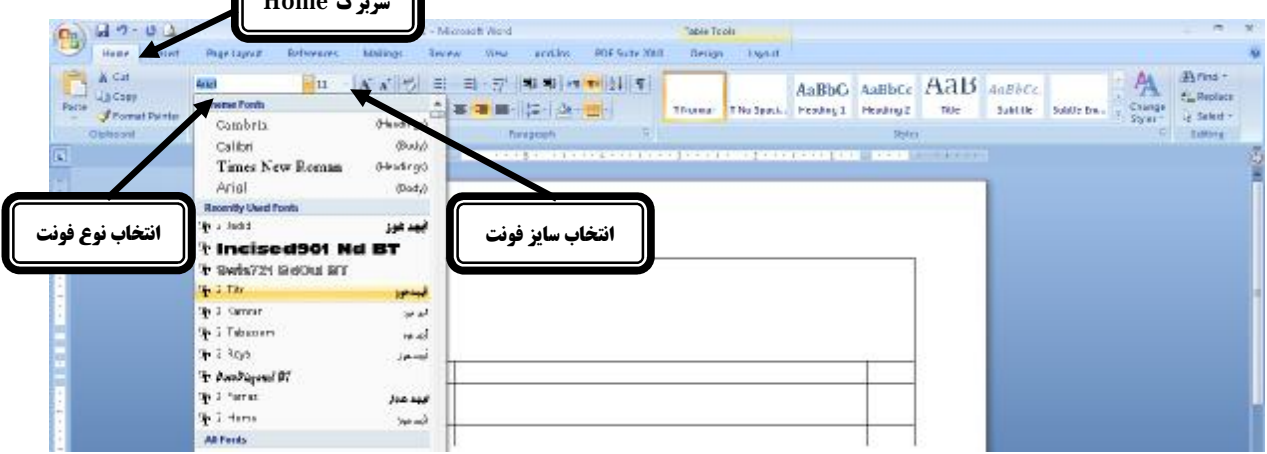

از قسمت Font نوع فونت را به دلخواه تعیین و سایز فونت را به اندازه مورد نظر تغییر دهید ( با انتخاب نوع فونت نوع **خط سؤالاتی که تایپ میکنید تغییر می یابد .** 

با استفاده از ابزارهای چینش می توانید چگونگی چینش متن تایپ شده را مشخص کنید که بطور مثال وسط چین باشد یا **راست چین و یا چپ چین** 

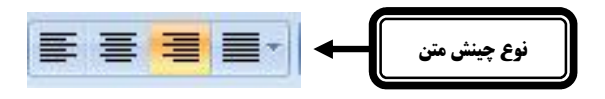

\* اکنون در اولین خانه جدول که مربوط به مشخصات امتحان و دانش آموز می باشد نام امتحان ، نام آموزشگاه ، نام و **نام خانوادگی دانش آموز ، تاریخ امتحان و ... را وارد می کنیم .** 

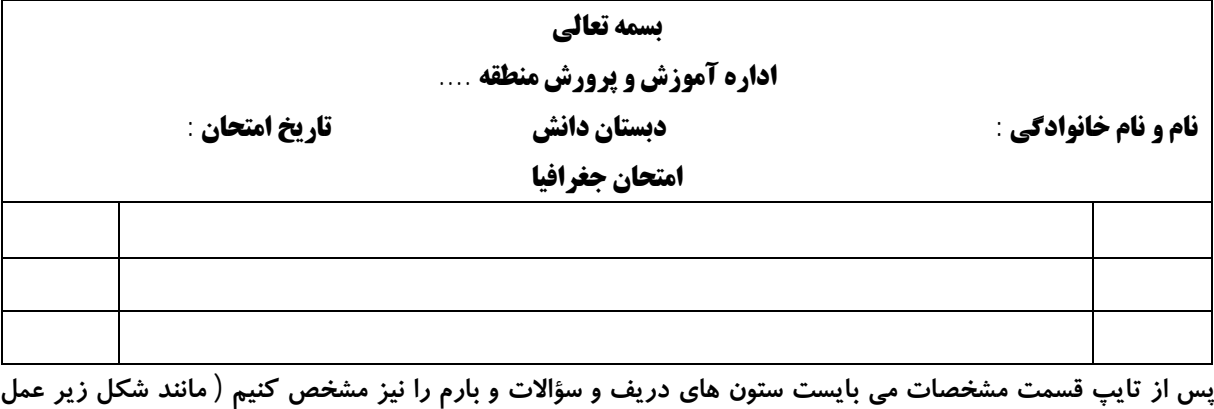

**کنید )** 

سپس شروع به نوشتن متن سؤالات در جدول می کنیم ( به عنوان مثال ما در جدول زیر در ستون ردیف ، شماره سؤال را وارد کرده و در ستون سؤالات ، متن سؤال مورد نظر را نوشته و در ستون بارم هم نمره آن را تایپ کرده ایم )

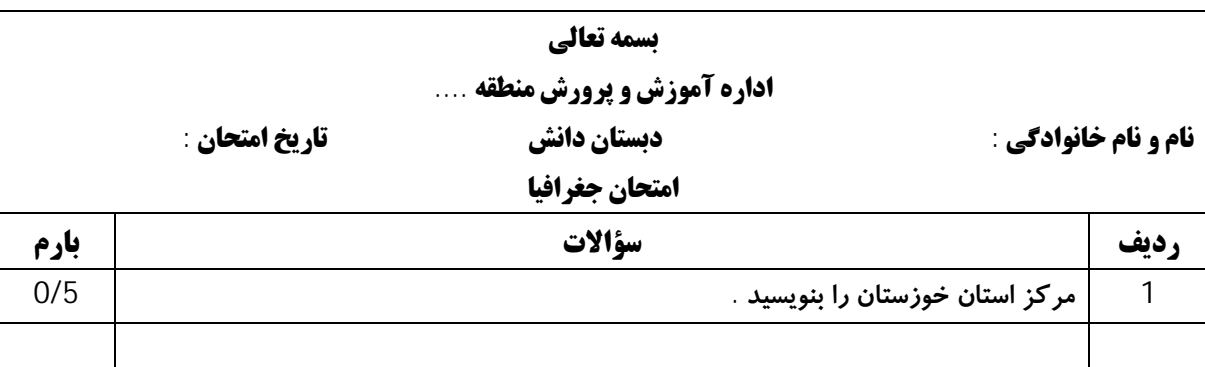

\* تذکر : برای تغییر در نوع و اندازه فونت و یا نوع چینش هر قسمت از متن نوشته شده ابتدا می بایست آن قسمت را با ماوس انتخاب کنید ( یعنی ماوس را بر روی آن کشیده تا انتخاب شود ) سپس تغییرات را اعمال کنید .

نکته مهم : در صورتی منصرف شدن از هر گونه تغییرات و عملیات های انجام شده در حین کار میتوانید کلید Ctrl را  $^{\star}$ از روی صفحه کلید گرفته و همزمان کلید Z را از روی صفحه کلید بفشارید (با هر بار انجام دادن این کار ، تغییرات **شما یک مرحله به عقب بر می گردد یعنی به حالت اولیه در می آید . )** 

نکته : برای رفتن به خط بعدی میتوانید کلید Enter را از روی صفحه کلید بزنید ( با هر بار انجام این کار مکان `` **نماي ماوس یک سطر به پایین می رود . )** 

\* در صورتی که بخواهیم متنی را از جایی کپی و در نمونه سؤالمان استفاده کنیم ابتدا آن متن را انتخاب و بعد از کلیک راست کردن بر روی آن گزینه Copy را انتخاب می کنیم . سپس به محلی که میخواهیم متن را در آنجا قرار دهیم رفته و بعد از کلیک راست ، گزینه Past را زده و تغییرات مورد نظر را در نوع فونت و اندازه آن اعمال میکنیم .

برای افزودن اشکال و اشیاء به سؤالات ابتدا وارد سربرگ Insert شده و بر روی گزینه Shapes کلیک کنید . اشکال \* مختلفی را مشاهده می کنید که شما میتوانید با کلیک بر روی شکل مورد نظر و کشیدن ماوس بر روی صفحه ، آن شکل **را بر روي نمونه سؤال خود ایجاد نمایید .** 

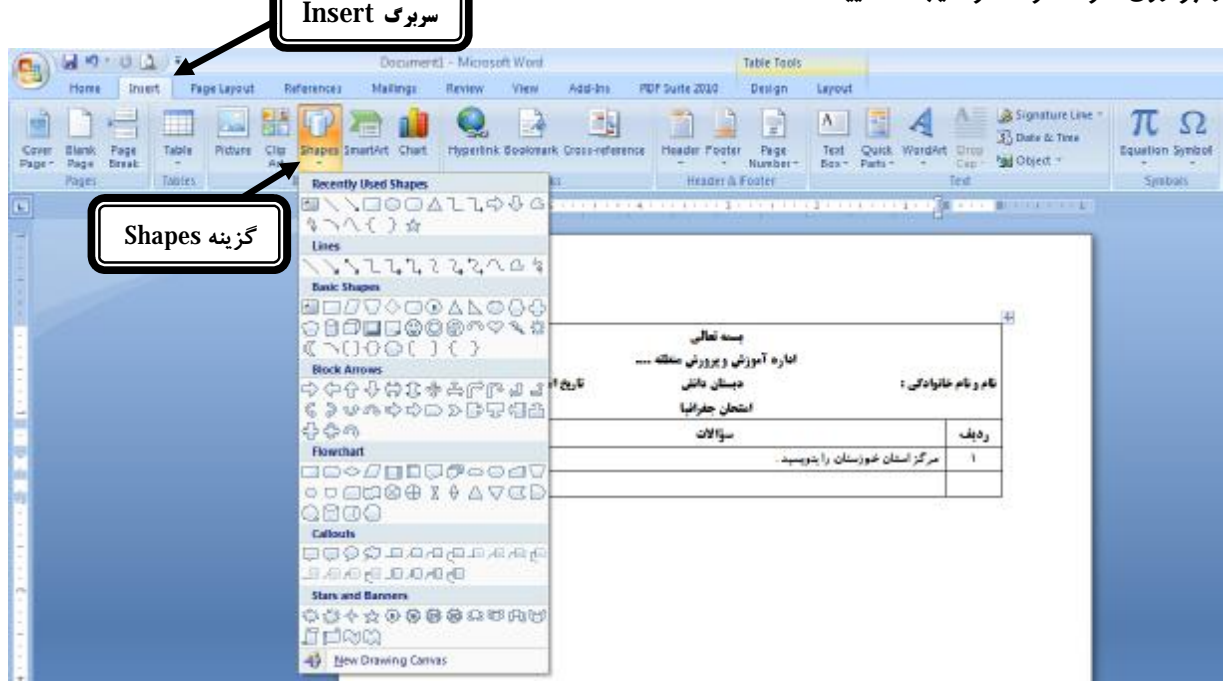

برای تغییر انداره شکل مورد نظر زمانی که ماوس را بر روی گوشه های شکل ببرید شکل ماوس تغییر یافته و به شکل  $^\star$ فلش دو سو در می آید . در این حالت شما میتوانید به کشیدن ماوس شکل مورد نظرتان را کوچک و یا بزرگتر کنید .

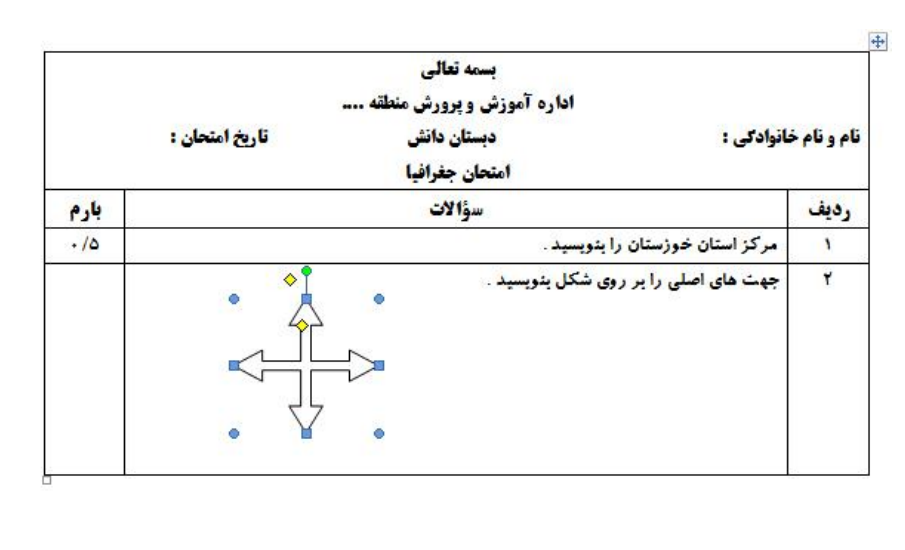

\* در صورتی که بخواهید در شکلی که اضافه کرده اید متنی را بنویسید ابتدا بر روی آن شکل کلیک راست کرده و **گزینه Text Add را انتخاب کنید (اکنون میتوانید در آن متن مورد نظرتان را تایپ کنید)** 

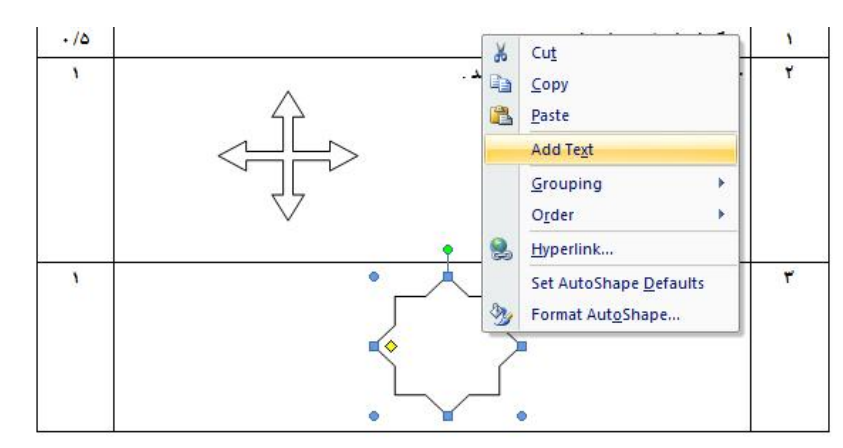

\* بعد از کلیک بر روی هر کدام از شکل ها و رفتن به سربرگ Format می توانید تغییرات بسیار زیبایی بر روی شکل **مورد نظرتان اعمال کنید و رنگ آنرا تغییر داده و یا سایه و چرخش در آن ایجاد کنید .** 

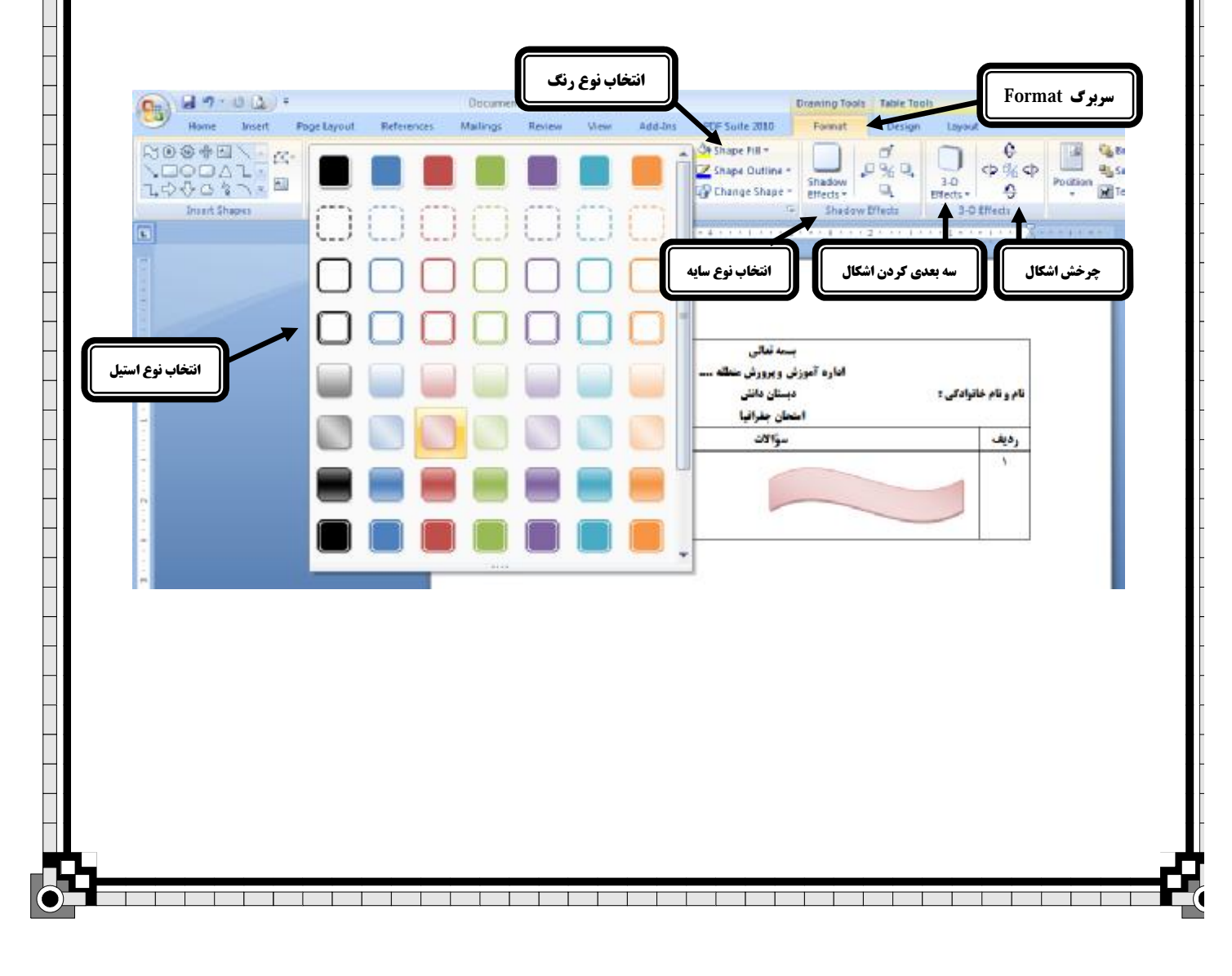

\* نکته مهم : در صورتی که بخواهید از یک شکل ، دو یا چند بار استفاده کنید میتوانید به سادگی از آن کپی بگیرید . برای این کار کافی است ابتدا شکل مورد نظر را با ماوس انتخاب و سپس کلید Ctrl را از روی صفحه کلید بصورت همزمان گرفته تا در کنار شکل ماوس یک علامت + نمایان شود اکنون ماوس را بکشید و در مکان مناسب رها کنید ، **خواهید دید که یک شکل همانند شکل قبلی بر روي صفحه اضافه می گردد .** 

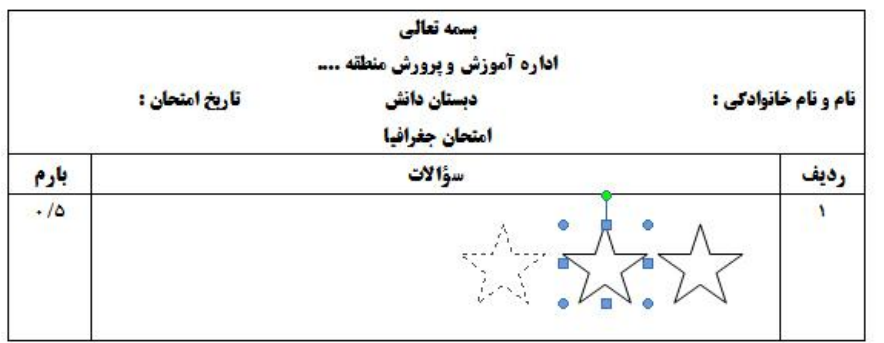

\* برای اضافه کردن تصاویر مورد نظرتان به نمونه سؤال از سربرگ Insert گزینه Picture را انتخاب کنید تا ینجره افزودن عکس ظاهر شود . در این پنجره شما می بایست آدرس عکس مورد نظرتان را داده و سپس بر روی دکمه **Insert در پایین این پنجره کلیک کنید تا تصویر شما به نمونه سؤال اضافه شود . سربرگ Insert**

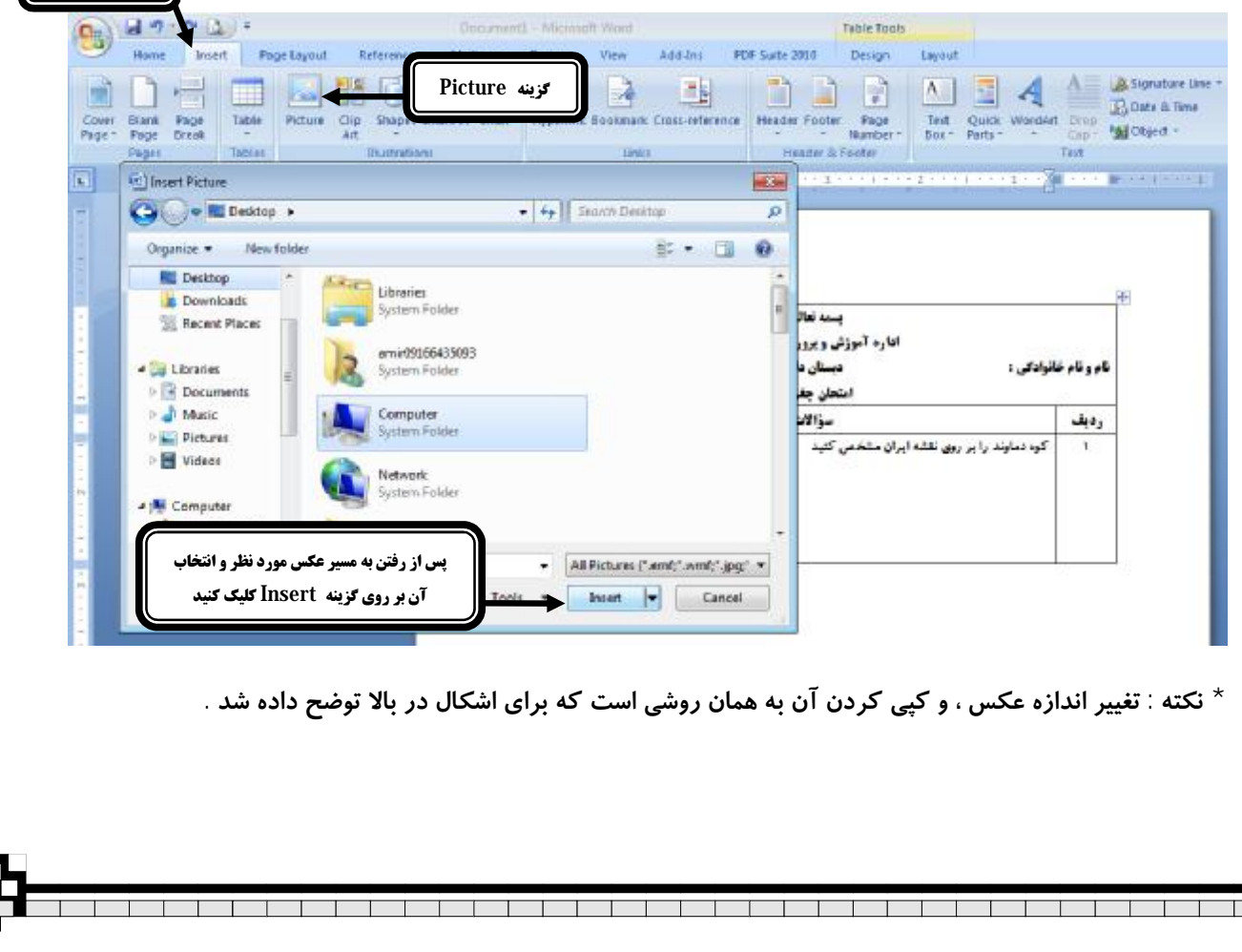

\* اگر بخواهید یک نمونه سؤال ریاضی طرح کنید در صورتی که از فرمول نویسی استفاده کنید کار طراحی سؤال بسیار **آسان می شود .** 

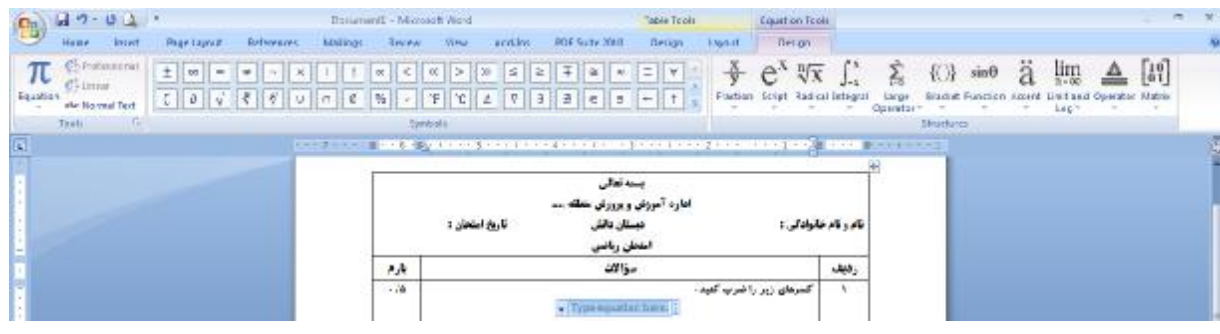

برای مثال ما می خواهیم سؤالی طرح کنیم که در آن از کسر و ضرب استفاده شده است . برای این کار ابتدا صورت π **مساله را نوشته و براي نوشتن عملیات ریاضی به سربرگ Insert می رویم . گزینه Equation را انتخاب**  $\frac{\lambda}{\gamma}$ میکنیم ، با این کار بصورت اتوماتیک به سربرگ Design رفته و علامت کسر را Fraction انتخاب می کنیم . اکنون همانند شکل زیر صورت و مخرج کسر را می نویسیم و برای علامت ضرب یا مساوی از Symbol های همان سربرگ **Design استفاده میکنیم .** 

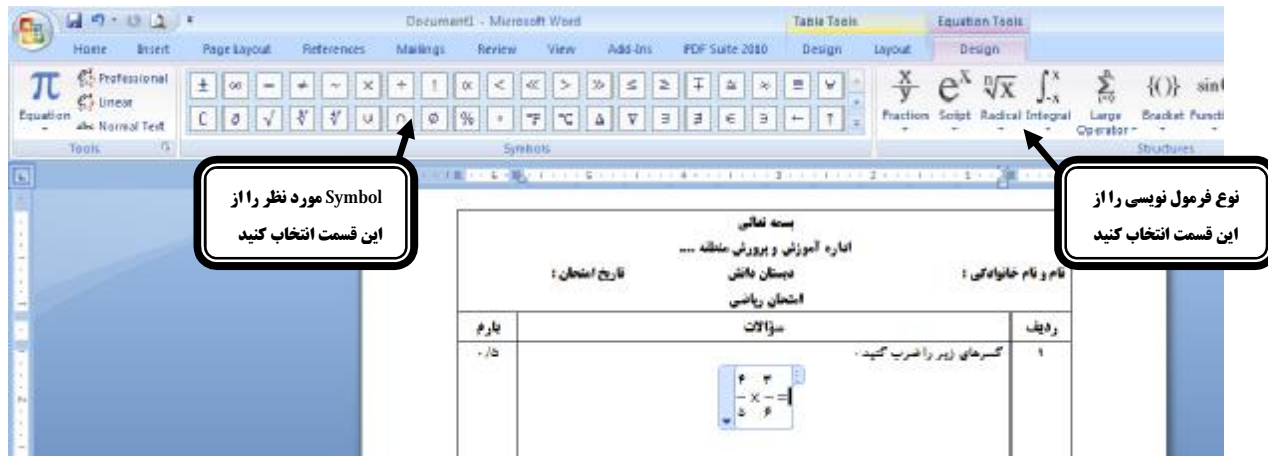

با استفاده از فرمول نویسی های Word 2007 به راحتی هر عملیات ریاضی را می توانید برای سؤالات امتحانی خود **طراحی نمایید .** 

\* نكته مهم : در صورتي كه اعداد نوشته شده شما در قسمت فرمول نويسي بصوت لاتين مي باشد قبل از وارد كردن اعداد گزینه Normal Text را از بالا و سمت چپ سربرگ Design کلیک کنید و سپس عدد مورد نظر را تایپ کنید .

abe Normal Text

\* نکته : برای تغییر در نوع خطوط جدول ( مثلا پررنگ کردن خطوط و … ) بعد از انتخاب تمام جدول به سربرگ Design رفته و با انتخاب نوع خط از قسمت Draw Borders و انتخاب نوع اعمال شدن بر جدول از قسمت Borders **تغییرات مورد نظر را در خطوط اعمال کنید .** 

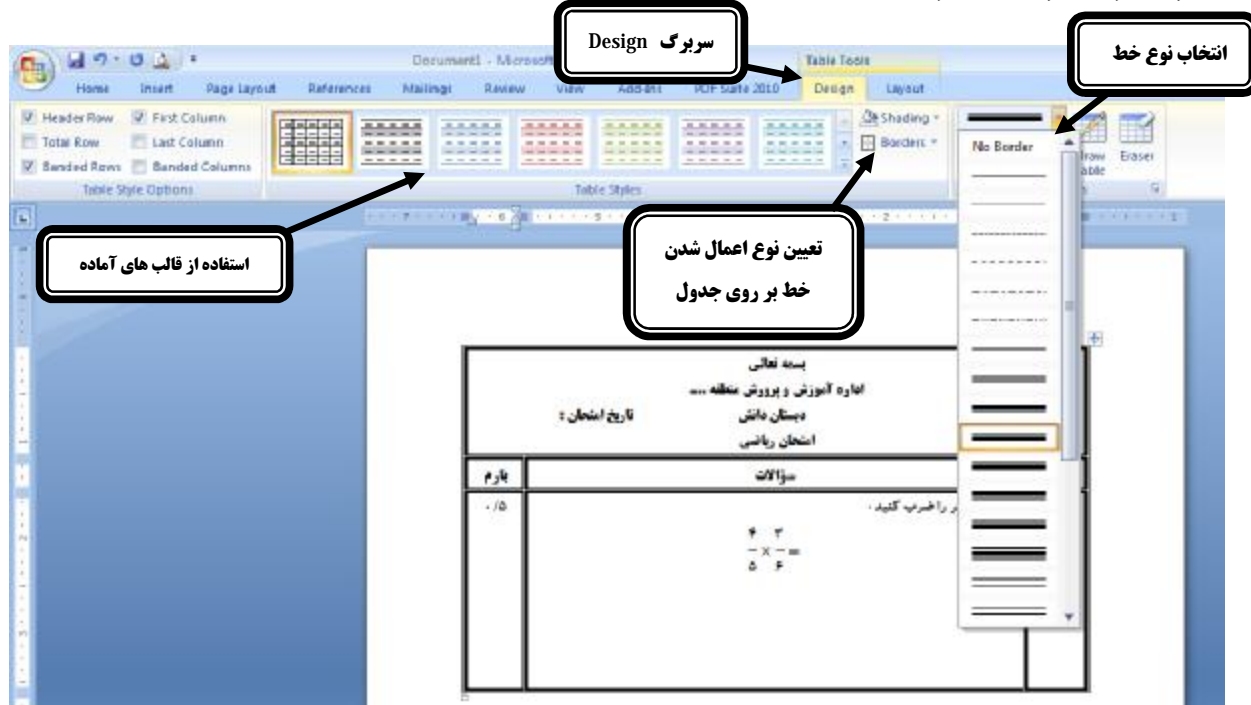

\* برای تغییر رنگ خانه های جدول علاوه بر اینکه میتوانید قالب کلی جدول را از قسمت Table Styles از سربرگ Design تغییر دهید ، میتوانید خانه هایی از جدول را که مورد نظر است انتخاب و سپس از سربرگ Design و انتخاب **گزینه Shading نوع رنگی را که میخواهید انتخاب و اعمال کنید .** 

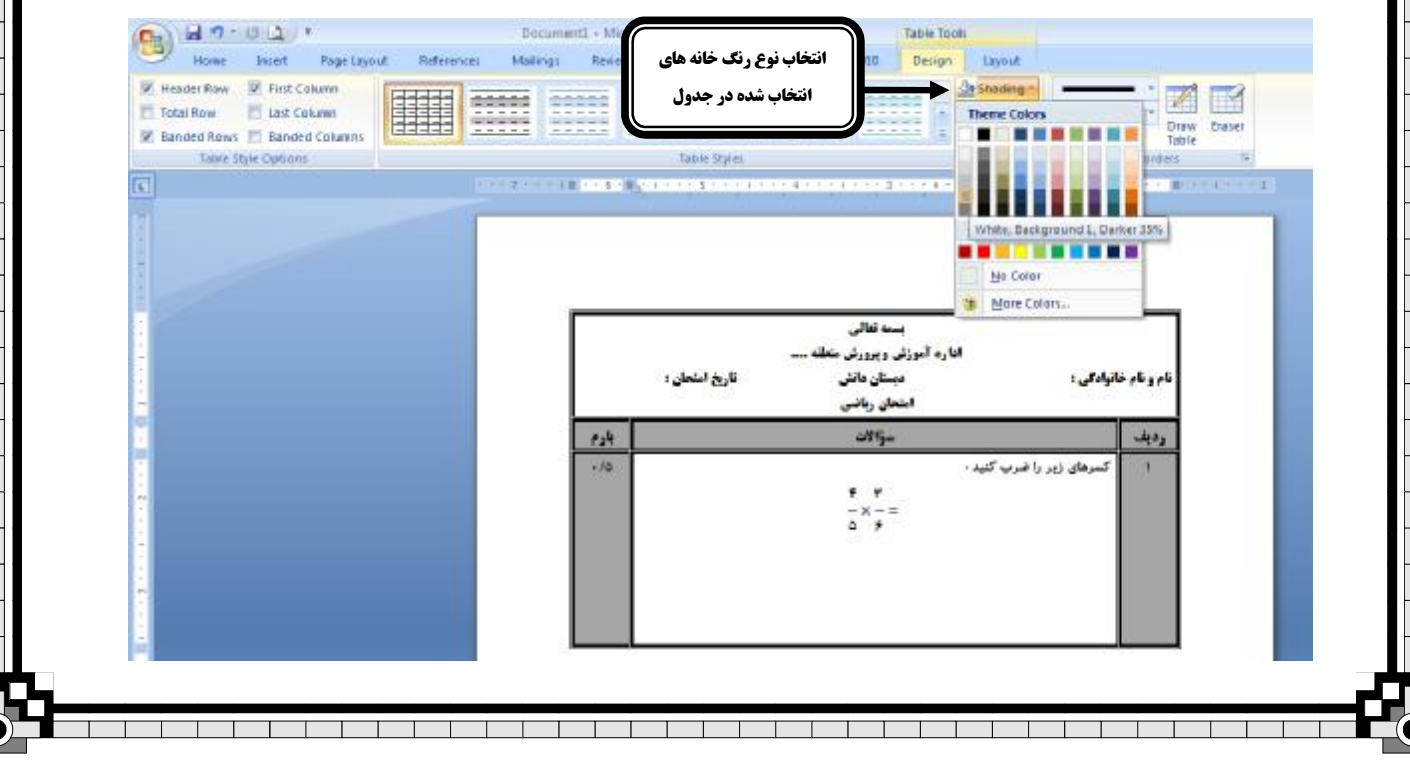

 $\overline{\mathbf{C}}$ 

\* در پایان کار لازم است که نمونه سؤالی را که تایپ نموده اید ذخیره نمایید . تا بعدا بتوانید آن را ویرایش و یا چاپ کنید . برای این کار بر رو گزینه Save یا Save As از بالا و سمت چپ برنامه کلیک کنید تا کادر محاوره ای مربوطه باز **گردد .** 

اکنون بعد از انتخاب مسیر ذخیره و تعیین یک نام برای نمونه سؤال خود و کلیک بر روی دکمه Save در پایین کادر باز **شده ، می توانید آن را ذخیره نمایید .** 

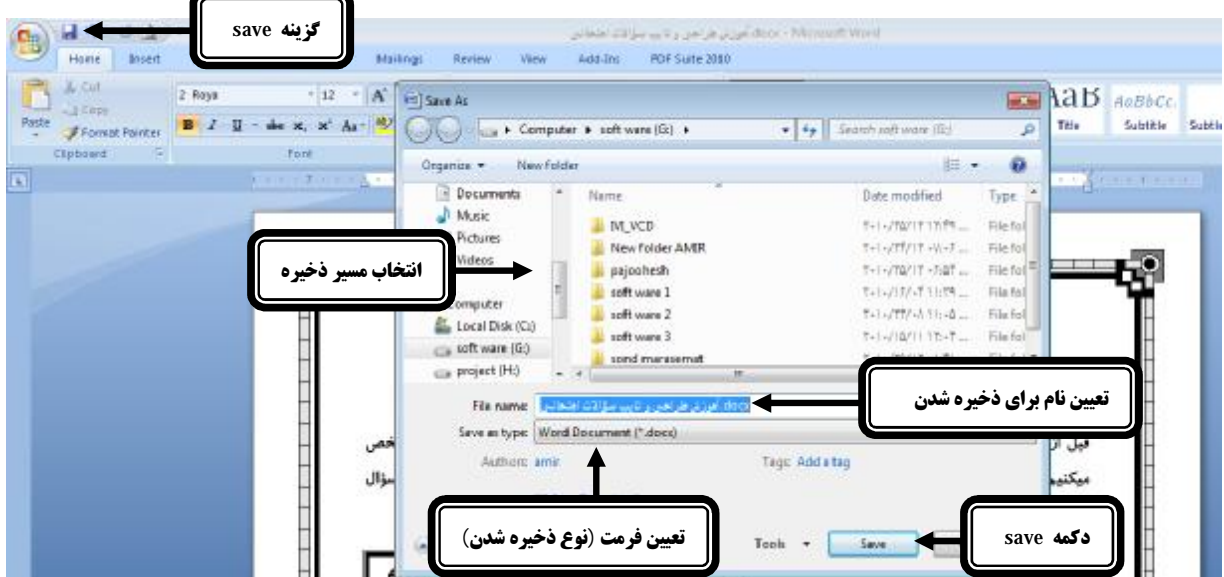

نکته : در صورتی که بخواهید نمونه سؤالی که تایپ کرده اید ، با برنامه Word 2003 نیز باز شده و قابل استفاده \* باششد ، بهتر است بعد از تعیین مسیر ذخیره و انتخاب نام آن ، فرمت آن را ( یعنی نوع ذخیره شدن نمونه سؤال را ) از  **. دهید تغییر Word 97-2003 Document به Save As Type قسمت**